# Google Nexus 6 USer Manual:

Tips & Tricks Guide for Your Phone!

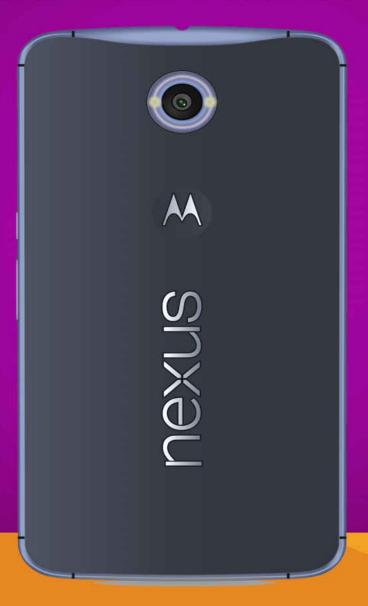

**Shelby Johnson** 

# Google Nexus 6 User Manual: Tips & Tricks Guide for Your Phone!

By Shelby Johnson

### Disclaimer:

This eBook is an unofficial guide for using the Google Nexus 6 running the Android 5.1 mobile operating system, and is not meant to replace any official documentation that came with the device. The information in this guide is meant as recommendations and suggestions, but the author bears no responsibility for any issues arising from improper use of the Nexus 6. The owner of the device is responsible for taking all necessary precautions and measures with the phone.

Google Nexus 6, Google, and Nexus 6 are trademarks of Google or its affiliates. All other trademarks are the property of their respective owners. The author and publishers of this book are not associated with any product or vendor mentioned in this book. Any Google Nexus 6 screenshots or product images are meant for educational purposes only.

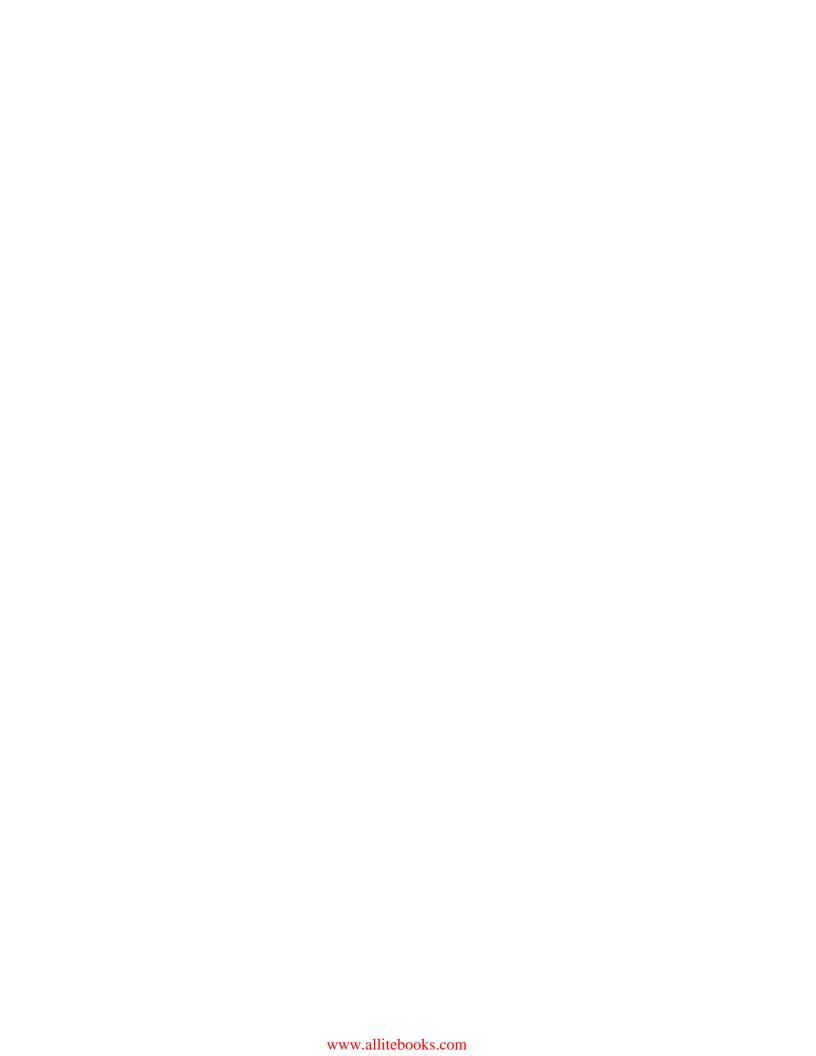

| Contents                                             |
|------------------------------------------------------|
| Introduction                                         |
| What's New with the Google Nexus 6 vs. 5?            |
| What's in the Google Nexus 6 Box?                    |
| Setting up the Google Nexus 6                        |
| Adding the SIM Card                                  |
| Charging the Battery                                 |
| Other Charging Method                                |
| Set Up Screens                                       |
| Import or Add Other Phone/Contacts to Nexus 6        |
| Transferring Contacts from iCloud to Nexus 6         |
| Transferring iPhone Contacts over a Computer         |
| Transferring Contacts via SIM Card or Apps           |
| Setting up your Email, Facebook and Twitter Accounts |
| <u>Facebook</u>                                      |
| Twitter                                              |
| Connecting to Wi-Fi                                  |
| Google Nexus 6 Basics                                |
| Home Screen Dock                                     |
| <u>Phone</u>                                         |
| Messenger                                            |
| <u>Apps</u>                                          |
| <u>Chrome</u>                                        |
| <u>Camera</u>                                        |
| Navigation Buttons                                   |
| <u>Screens</u>                                       |
| <u>Widgets</u>                                       |
| <u>Preinstalled Nexus 6 apps</u>                     |
| Calculator                                           |
| <u>Camera</u>                                        |

| <u>Clock</u>                 |
|------------------------------|
| <u>Contacts</u>              |
| <u>Docs</u>                  |
| <u>Downloads</u>             |
| <u>Drive</u>                 |
| <u>Earth</u>                 |
| <u>Email</u>                 |
| <u>Fit</u>                   |
| <u>Gmail</u>                 |
| <u>Google</u>                |
| Google Settings              |
| Google+                      |
| <u>Hangouts</u>              |
| <u>Keep</u>                  |
| <u>Maps</u>                  |
| Messenger                    |
| <u>Phone</u>                 |
| <u>Photos</u>                |
| Play Books                   |
| Play Games                   |
| Play Movies & TV Shows       |
| Play Music                   |
| Play Newsstand               |
| Play Store                   |
| <u>Settings</u>              |
| Sheets                       |
| Slides                       |
| Wallet                       |
| <u>YouTube</u>               |
| Using the Nexus 6 as a Phone |
|                              |

| 0                                                |
|--------------------------------------------------|
| <u>Keypad</u>                                    |
| Speed Dial                                       |
| Recents                                          |
| Contacts                                         |
| Setting up Voicemail                             |
| Sending a Text                                   |
| Nexus 6 Settings                                 |
| Nexus 6 Features                                 |
| <u>Using Multiple Windows</u>                    |
| <u>Using Bluetooth</u>                           |
| <u>Using Airplane Mode</u>                       |
| How to Use the Nexus 6 Camera                    |
| How to Adjust Camera Settings                    |
| How to Record a Video                            |
| How to Take Other Photo Types                    |
| How to Tweak More Camera Settings                |
| Google Nexus 6 Tips and Tricks                   |
| How to Transfer files from a Mac computer        |
| How to Set up and use Tap & pay                  |
| How to use Multi Window                          |
| How to Cast the Nexus 6 screen                   |
| How to Set Event Reminders (or Notifications)    |
| How to Set Alarms                                |
| How to Change Nexus 6's Wallpaper                |
| How to Copy & Paste Text or Links                |
| How to use Nexus 6 as a Mobile Hotspot or Tether |
| How to use Mobile Hotspot                        |
| How to use USB tethering                         |
| How to use Bluetooth Tethering                   |
| How to Take a Screenshot on Nexus 6              |

| How to Use Dropbox for File Transfers & Storage    |
|----------------------------------------------------|
| How to Print from Nexus 6                          |
| How to Uninstall Unwanted Apps                     |
| How to Create App Folders                          |
| How to Install Third Party Apps                    |
| How to Find Your Phone if it is Lost               |
| How to Backup and Reset Phone                      |
| 20 Free Apps to Improve Your Google Nexus 6        |
| 10 Great Free Games for Nexus 6                    |
| <u>Troubleshooting Nexus 6</u>                     |
| App or Apps Having Issues                          |
| Phone Displaying Network or Service Error Messages |
| Phone Does Not Turn On                             |
| Touchscreen Slow to Respond                        |
| Phone Freezes                                      |
| Calls do not Connect                               |
| Call Recipient Cannot Hear Your Voice              |
| Unable to access online aspects of phone           |
| Google Nexus 6 Accessories                         |
| Conclusion                                         |
| More Books by Shelby Johnson                       |
|                                                    |
|                                                    |
|                                                    |

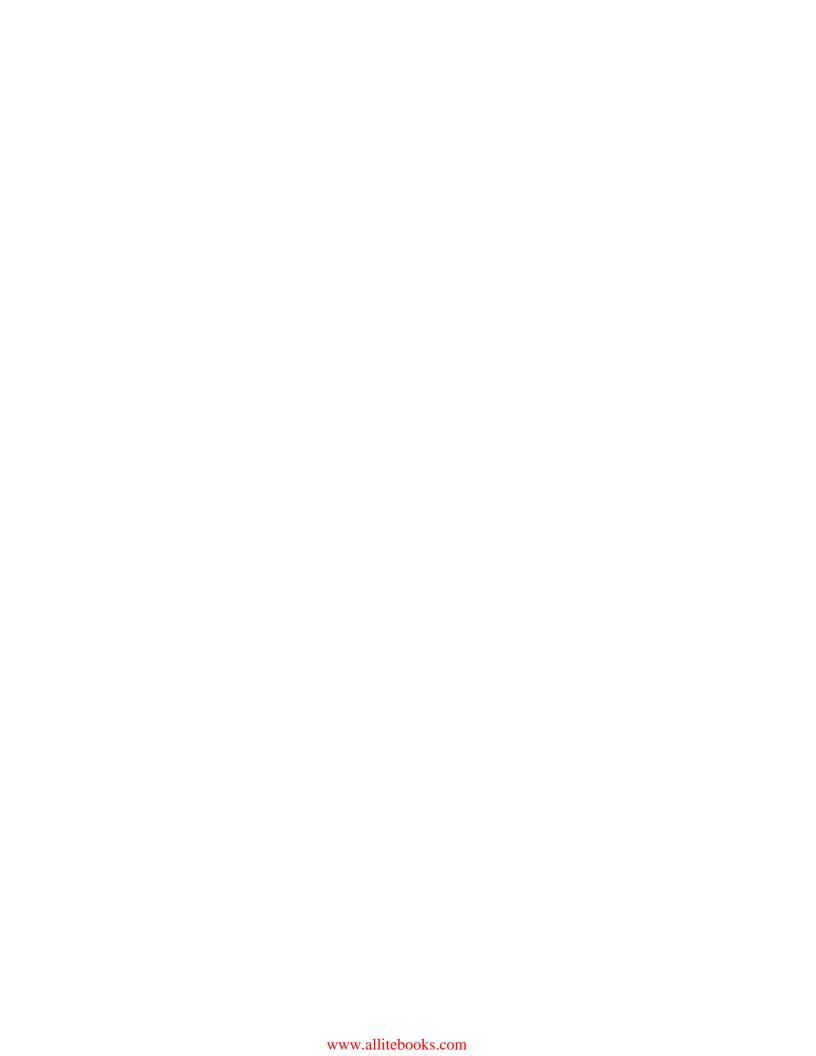

muducuom

The Nexus 6 smartphone by Google was released in October 2014 as the successor to the popular Nexus 5 cell phone. While the phones are typically Google-branded, the manufacturer of this phone was Motorola. With this newly designed and updated smartphone, owners are not only able to just make and take calls, but also do so much more. Productivity and entertainment are taken to a whole new level with all of the new specs and features this particular device offers.

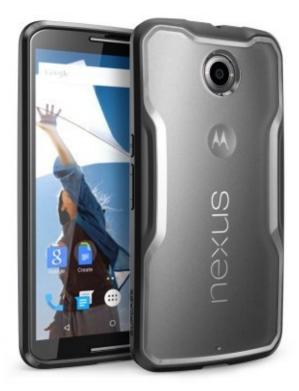

At first glance, this is a sleek phone that should please new owners with its beautiful look and large clear display. A host of new and impressive specifications have given this smartphone several major upgrades from previous versions. The phone's size alone is a great selling point as you have the look and feel of a tablet display in a smartphone that you can hold in your hand.

The Nexus 6 is perfect for fans of Google's various web products such as Gmail, YouTube, Google Docs, Calendar and Google Maps. If you already have a Google or Gmail account, you probably are familiar with and are using many of the products offered. If you don't have an account yet, signing up for a free Google or Gmail account is a great way to get much more out of this smartphone. It's not a requirement to use the phone, but certainly gives you a more productive and helpful device. It also helps you to be synced with your personal or laptop computer, tablet or other compatible devices that are also using Google products.

In this guide, you'll learn all about what you can do with the phone from basic setup to taking pictures or video, emailing, making phone calls, using apps and some more advanced tips and tricks. You'll also find out some of the best accessories for your phone as well as helpful troubleshooting tips. So let's get started!

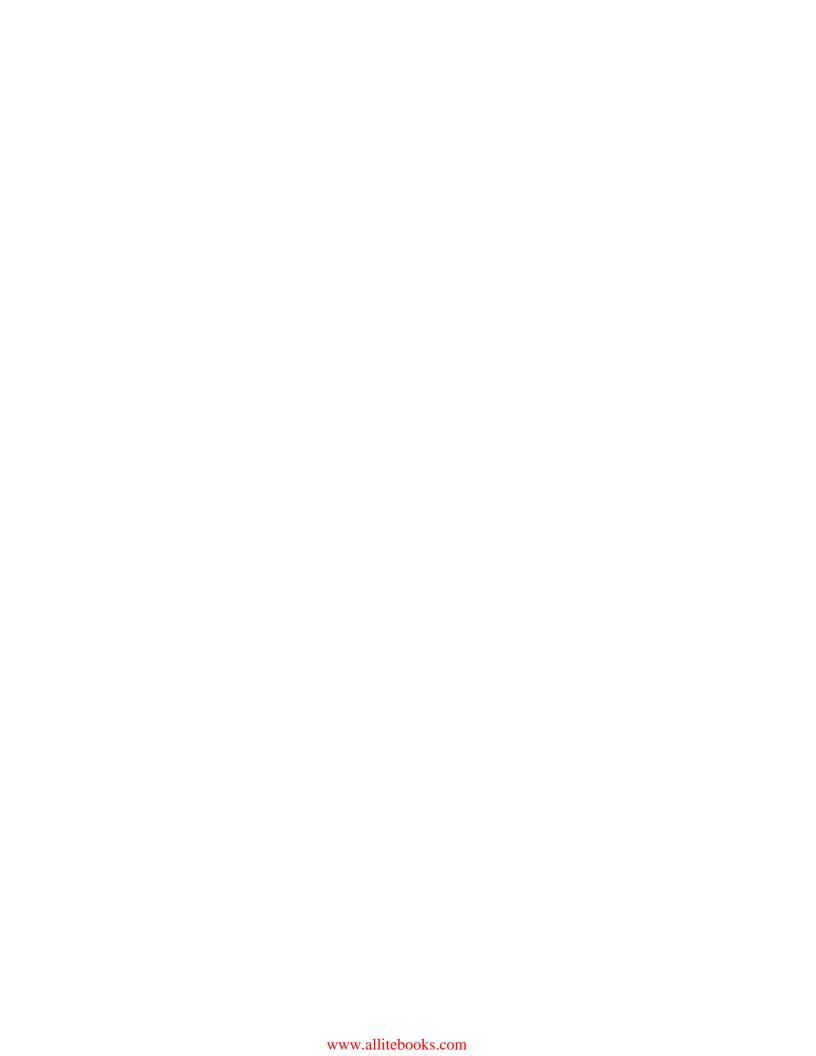

# What's New with the Google Nexus 6 vs. 5?

The Nexus 6 features a larger overall size than the previous edition. Users who owned the Nexus 5 will notice that the 6 is almost 6-inches for its display, compared to 4.95 inches for the previous model. This gives much more screen display real estate, while not quite being as large as a tablet. The display resolution is 1140x1250 pixels compared to 1080x1920p for the predecessor.

Also, with the Nexus 6, the rear-facing camera now features a 13-megapixel camera compared to just an 8MP camera on the Nexus 5. This will allow for much better photos, as well as video recording. Video can be recorded in the new 4K standard that many televisions may be using in the near future. The front camera is a 2-megapixel, also an improvement over the Nexus 5's 1.3 MP camera on front.

Other differences in the Nexus 6 over the previous model include 3 GB of memory instead of 2 GB, as well as a 2.65 GHz processor instead of a 2.25 GHz in the previous model. Just two storage sizes are offered with 32GB or 64GB for the Nexus 6, while previous models offered a 16GB as well. The Nexus 6 battery has also been upgraded to a better 3,220 mAh lithium polymer battery with "Turbo Charging," while the Nexus 5 had just a 2,300 mAh battery. This means longer battery life and quicker charging when needed.

# What's in the Google Nexus 6 Box?

It's always exciting to open up that brand new smartphone purchase because your phone provides so many important functions on a daily basis. With the right smartphone, such as the Nexus 6, you're getting all of the essentials in a handheld, portable device.

Google's latest Nexus smartphone is an item of beauty based on its design, specs, and features. The phone's standout features are an impressive 5.96-inch AMOLED HD display, better front and rear cameras, a much better processor and improved battery power. It is no surprise that getting this phone programmed and ready to use is a priority for new owners.

Making sure you've received all of the included items inside the package is essential. Inside a brand new Nexus 6 box you will find the following:

- Google Nexus 6 Smartphone.
- SIM Card Injection Pin.
- USB data cable/charger.
- Quick Start Guide
- Warranty Information.

Everything you need to actually get started with your phone arrives in the box with it. Not mentioned above is a SIM card, which may have been supplied with your phone service provider. Of course, there are also other items you will probably want like a case and a car charger. Those Nexus 6 accessories will be covered later in this book.

# **Setting up the Google Nexus 6**

Setting up the Nexus 6 is not incredibly difficult, as you will be walked through the set-up process step-by-step on the phone screen. If you have owned another Nexus device, you will probably find similarities. In fact, if you have owned another android device this phone will also seem fairly easy to navigate. Even former iPhone owners should not have big problems setting up this new phone. The next sections provide everything you need to know to get started with this smartphone device.

# **Adding the SIM Card**

Adding the SIM card to your Nexus 6 may be different than adding it to previous Galaxy phones because this phone does not have a removable battery or back.

Note: Only nano SIM cards work with this device.

- 1. Insert the ejection pin into the hole on the SIM card tray to eject the tray. Make sure you hold the ejection pin perpendicular to the hole to keep from damaging your phone.
- 2. Gently pull out the SIM card tray from the SIM card tray slot.
- 3. Place the SIM card on the SIM card tray with the gold contacts facing towards the open side of the tray.
- 4. Insert the SIM card tray back into the SIM card tray slot the same side up as when you removed it.

# **Charging the Battery**

The Nexus 6 may come with a partially charged battery, but you may choose to fully charge the battery before you begin using the device. To charge the battery simply complete the following steps:

- 1. Connect the USB cable to the USB power adaptor.
- 2. Plug the end of the USB cable into the multipurpose jack located on the bottom of the phone.
- 3. Plug the USB power adaptor into a wall outlet.

# **Other Charging Method**

The Google Nexus 6 doesn't need to be plugged into the USB wall adaptor to charge. You could also simply plug one end of the USB cable into the phone and another into your laptop or personal computer. Keep in mind that this may not charge the device as quick as it will charge when it is plugged into a wall socket.

You could also use this as a way to charge your phone if you have an accessory such as a battery power bank or portable battery power source. You can find more details on these in the accessories section of this guide.

# **Set Up Screens**

The setup screens are easy to handle with the Nexus 6. Below is a general set of instructions for how to go through the screens. If there is a screen you would rather not complete right now, you will most likely be able to tap Skip in the bottom right-hand corner to skip the screen. If you happen to get lost, the instructions on each screen are fairly self-explanatory.

- 1. Turn on the phone, and follow the on screen instructions to continue setting up your phone.
- 2. Choose your language and tap the arrow on your screen for the next step.
- 3. Select your Wi-Fi network and type in your password. The phone may take several minutes to connect to the network and obtain an IP address for your device to connect with.
- 4. Choose Tap & Go to easily transfer data from your old Android phone using NFC and Bluetooth or tap Skip.
- 5. If you skipped Tap & Go, sign into your Google account using your username and password if you have one. If not, tap Skip.
- 6. If you signed into your Google account, tap Accept to accept the terms and conditions. If you skipped this step, you may be asked to enter your First and Last name to personalize some apps. Tap on Next after you have done this.
- 7. You can choose to set up a screen lock to protect your phone. Tap on "Set Screen Lock Now" to proceed with that step, or tap Skip to move to the next step. The screen lock choices are a pattern, PIN number or password.
- 8. Read over the Google services policies and instructions. You can choose to check or uncheck the options "Use Google's location service," "Help improve location services" and "Help improve your Android experience." Tap on Next to complete the set up.

This is the end of the setup screens. You will be guided through a tutorial about customizing your phone and using settings. If you skipped anything in the setup, you can always come back to these items later using the Settings app on your phone.

# Import or Add Other Phone/Contacts to Nexus 6

You can transfer your contacts to your Nexus 6 from your old phone, whether it is an Android or iPhone. The way you transfer your contacts will depend on whether you are currently using Gmail or the iCloud to keep contacts.

Transferring contacts stored in Gmail is the easiest method and simply requires logging into your current Google account on your Nexus 6. However, if your contacts are stored in iCloud, transferring your contacts will require a bit more work.

If your contacts are stored in iCloud because you were using an iPhone, you're going to want to move them over to your Nexus 6. You'll need to have your iPhone handy as well as a computer. To transfer your contacts, complete the following steps:

- 1. On your iPhone go to Settings and then "Mail, Contacts Calendars."
- 2. Go to "Accounts" and then "iCloud."
- 3. Turn on the slider button for iCloud. You'll be prompted to Merge your contacts.
- 4. On a personal computer or laptop open a web browser. Log into the iCloud.com site with your Apple ID and then click on "Contacts."
- 5. In the lower left-hand corner of the iCloud site, click on the gear wheel and then choose "Select All." Go back to the gear wheel and choose "Export vCard."
- 6. On your web browser go to the Gmail.com website and log in with your Google account. Choose "Contacts." You should see any contacts you've already saved there.
- 7. Above your Contacts list, click on the "More" button and select "Import."
- 8. Select "Choose File" and then find your saved vCard from step 6. Your iCloud contacts will be imported and you'll see a count of how many total contacts are there once the process ends.
- 9. You can also go to "Find & merge duplicates" under the "More" button above the contacts list to erase duplicate contacts (This will delete any duplicates that are found in your Gmail and recently imported iCloud contacts).

# Transferring iPhone Contacts over a Computer

If your contacts are on an iPhone but not stored in iCloud, you can also try another method using a laptop or personal computer. To do this, complete the following steps:

- 1. Use your compatible cable to connect your iPhone or iPad to your computer.
- 2. On the computer, open iTunes. (It may automatically launch depending on your setup, or you may need to install it to complete this method).
- 3. On the upper left corner of your iTunes screen, select your device icon (the iPhone or iPad should show in the upper left corner, but may appear differently depending on the version of iTunes you have).
- 4. Open the "Info" tab and then check off the box next to "Sync Contacts with."
- 5. On the drop down menu choose "Google Contacts" and then log in with your Google account information.
- 6. Your contacts will sync from your iPad or iPhone to your Google account. It may take a bit of time for them to fully sync. Once they have, you can now access the contacts via your Google account on your Nexus 6.

# **Transferring Contacts via SIM Card or Apps**

There are other methods to move contacts between your old phone and Nexus 6. You may be able to transfer the contacts using a SIM card with support from the staff where you bought the phone. There may also be third party apps you can install from iTunes, Google Play Store and other app stores to help expedite the process.

# Setting up your Email, Facebook and Twitter Accounts

When you are ready to set up your email accounts, whether it is your Gmail, Outlook, Yahoo! or a combination of Hotmail and AOL, you can access this function easily to ensure all of your communications come directly to your phone.

- 1. From your Home Screen, tap the Apps icon (the circle with six dots icon at the bottom center of your display screen).
- 2. Tap the Email icon (or on Gmail). You may receive a message screen telling you Email has now moved and that Gmail lets you view all of your email accounts.
- 3. Tap on "Take Me to the Gmail app." If you already have a Gmail account associated with your phone, you may be logged into that already. Tap on the upper left area of your screen where you see three lines (near Primary). Then tap on your Gmail account name that shows up. It should give you the option "Add Account" to tap on.
- 4. You can choose to add a new Google Gmail address, a personal (IMAP/POP) address such as Yahoo or AOL, or an Exchange work email address. Select the appropriate choose and tap on Ok.
- 5. Enter your email and password information. You can also choose whether you want the email account synced on your device and if you want it to download attachments automatically along with your emails.
- 6. Tap Next on each screen to complete the setup. Your new account should now show up on that side panel (by tapping the three lines menu near top left of screen). You can tap on any email account you have listed here to review received mail and send new emails.

As you receive new emails, they'll automatically show up on your phone. You may also receive notifications as new emails arrive.

# **Facebook**

Equally as simple as the email setup, simply follow these easy steps:

- 1. From the Home Screen, tap the Google Play Store icon.
- 2. Search for "Facebook" in the top search box.
- 3. Tap on the Facebook app to choose it and then tap on Install.
- 4. Wait for the app to download completely.
- 5. Tap on Open, and enter your Facebook username and password to log in.

# **Twitter**

No phone is complete with the Twitter app, and the Nexus 6 is no exception! To set up your account, simply follow these quick instructions:

- 1. From the Home Screen, tap the Google Play Store icon.
- 2. Search for "Twitter" in the top search box.
- 3. Tap on the Twitter app to choose it and then tap on Install.
- 4. Wait for the app to download completely.
- 5. Tap on Open, and enter your Twitter username and password to log in.

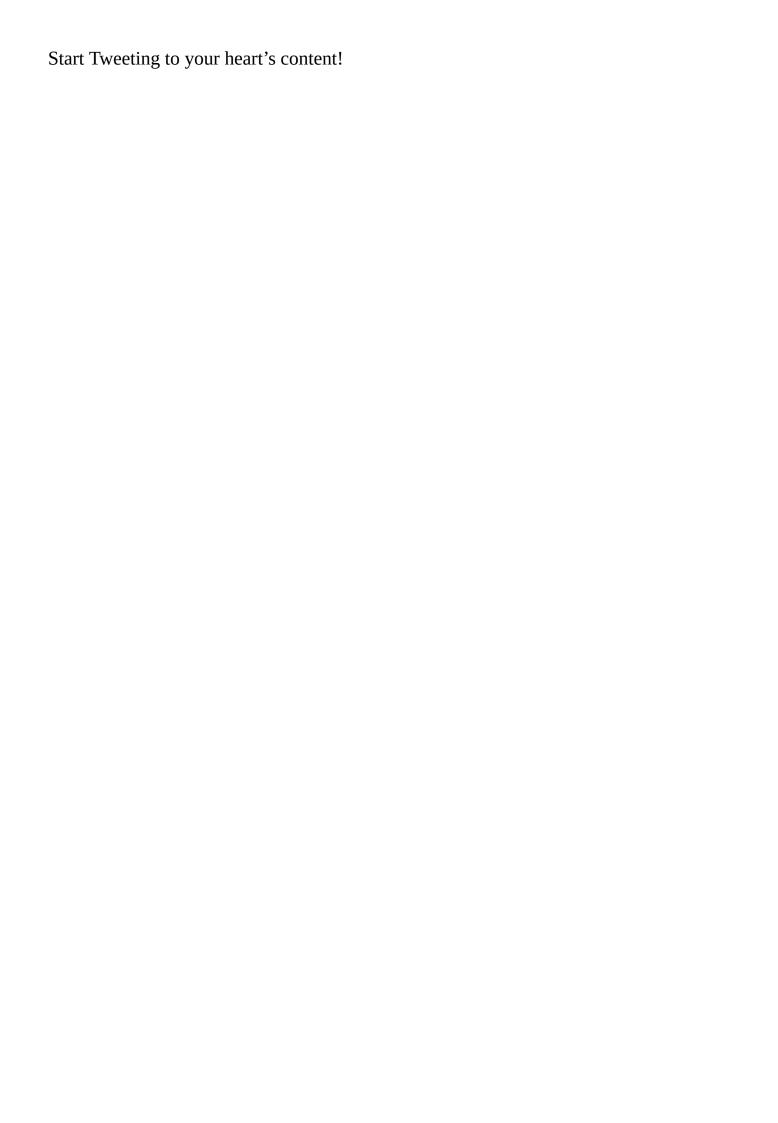

# **Connecting to Wi-Fi**

Your phone can connect to Wi-Fi when a connection is available. This will save your data as well as phone plan minutes. To connect to Wi-Fi complete the following steps:

- 1. Swipe down twice from the top of the phone to reveal quick settings options.
- 2. Tap the Wi-Fi icon.
- 3. A list of available Networks will appear. Tap on your network, and enter a password if necessary.

**NOTE:** From now on, you can turn the Wi-Fi connection on or off by simply swiping down from the top of the phone and clicking on the Wi-Fi icon. When Wi-Fi is on, the icon is a solid white (standard display). When the Wi-Fi is off, the icon is grayed out with a line through it.

# **Google Nexus 6 Basics**

| The following section | s describe the basic | items for the | Google Nexus 6 interface | • |
|-----------------------|----------------------|---------------|--------------------------|---|
|-----------------------|----------------------|---------------|--------------------------|---|

# **Home Screen Dock**

The bottom menu bar of your Google Nexus 6 operates as the mechanical hub, and is where you will find five different icons to tap. The first will get you to the phone, including your speed dial numbers, recent calls or contact information. The next icon is Messenger, which allows you to send text SMS messages from your phone. The next icon is the Apps icon, and tapping on this allows you to access all installed apps on your phone. You may have a lot of apps when you access this so you can swipe the screen side to side to see all of the apps. Your next icon is familiar to many internet users as it is the Google Chrome web browser. Tapping on this lets you bring up a web browser window to use on your phone. The last icon is a camera, and tapping this icon brings you to the camera app on your phone for taking photos or videos.

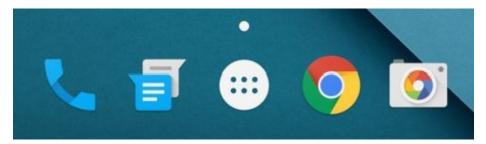

When you are looking at the Home screen for the first time, you will see those five icons: Phone, Messenger, Apps, Chrome and Camera. You can move or delete all of those icons except for the Apps icon. Simply tap down on an icon and keep pressing down. You can then drag the icon to a different spot on the screen, or if you want to get rid of the icon, drag it to the "X Remove" you see at the top of your screen. Of course, you can also keep them right where they are as they are convenient and easily accessible.

## **Phone**

The Phone icon allows you to make actual phone calls from the device.

Simply tap on the Phone icon and use the keypad to dial the number, or choose a contact name from the list, and hit the green phone icon to dial. Feel free to chat or leave a message for the person on their voicemail. As you make repeated calls to the same numbers, they will show up in the Speed Dial area.

# Messenger

The Messenger icon is simply where you will go to send SMS Text messages from your phone to other people. All you need to do is tap on the icon, and then enter your contact's name (if they are among your contacts) or their phone number, then enter your message and send!

# **Apps**

Tap on the Apps icon to bring up all available apps on your Nexus 6. Upon first use, you'll simply have all of the standard apps that were supplied with your phone (unless you performed a step in settings to import apps from a previous phone or device).

# **Chrome**

This icon will allow you to surf the Internet, looking for restaurants, shopping malls, or a local chiropractor in addition to many other things offered online. Use it exactly like you would your Internet browser at home or on your tablet. If you've got a Google account and are logged in on the phone, Chrome will allow you to retain bookmarked sites or settings you've used on the Chrome browser on other devices.

# Camera

The Camera icon will bring up your smartphone's camera function quickly. This will allow you to take pictures or record video. When you first launch this particular app on your phone, you'll probably be asked if you want to "remember photo locations." This will tag your photos with the location they were taken at, using your phone's GPS tracking and location services.

There's a lot more to the camera icon and that will be discussed in an upcoming section of this guide.

# **Navigation Buttons**

Below the dock that is discussed above are three navigation buttons that are available on any screen you go to on your Nexus 6. You'll use these quite often to perform various functions. They are (from left to right):

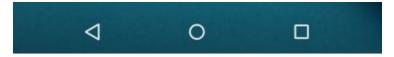

**Back button** – Tap on this icon to go back to the previous page or screen.

**Home button** – Tap on this icon to go to your home screen.

**Tabs button** – Tap on this icon to view windows for all of the apps you are using at the moment. You will see these app windows layered so that you can tap on any of them to return to that app or screen.

# **Screens**

As with most touchscreen devices, there will be numerous screens for you to flip through and organize. As you download more apps, your screens will begin to fill, adding more as necessary.

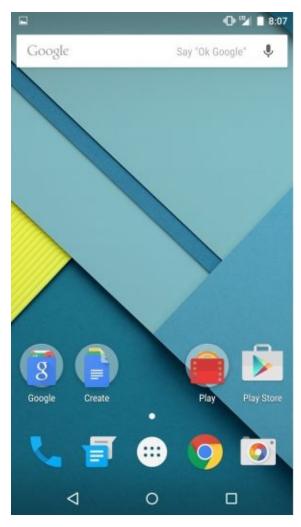

To organize the apps on particular screens, (for example, if you would like all of your games to appear in one place) simply touch and hold the app in question, and drag it to the side of the screen to move it to the one you prefer it to stay on. You can do this more than once, and simply tap the home screen button at the bottom to seal its new spot.

The Nexus 6 comes with a variety of different Widgets that you can have as part of your display screens. These may include a clock, calendar, website bookmarks, calculator, News & Weather or several other widgets based on different apps. To add widgets from the Home screen complete the following steps:

- 1. Tap and hold an empty area on your home screen.
- 2. Tap Widgets.
- 3. Tap and hold a widget you would like to move to your screen.
- 4. Drag it to the Home screen.

Once the widget is there, you can also tap and continue to press down on it. This will allow you to move the widget to a different spot on your screen. It may also bring up the option to resize the widget by dragging on the circles that appear on the sides of the widget. You may also have the option to remove the widget from your screen display by simply dragging it to the "X Remove" you see near the top of your screen.

**Tip:** *If you somehow lose an important widget, you can recover it by completing the steps above.* 

# **Preinstalled Nexus 6 apps**

After you've set up your phone, you'll quickly find that the Nexus 6 comes with a good variety of preinstalled apps. Many are apps based on popular Google products such as Chrome, Google+, Gmail, Drive and Docs. In this section, you'll learn what a bit about what each of these preinstalled apps is for.

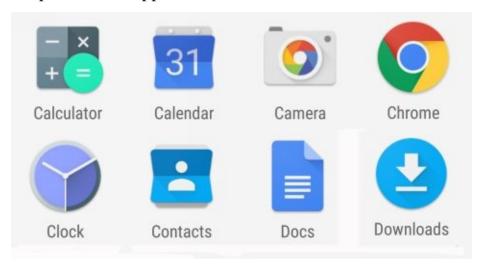

# Calculator

Need to add up a few numbers real quick, calculate a server's tip or solve a more complex equation such as trigonometry? Launch the calculator app and start crunching numbers!

# Camera

The Camera app is exactly what you'll use whenever you want to capture the moment whether it's by photos or videos. Features several other cool functions including a sphere photo function to let you capture a 360-degree image of a room or scene! The camera app is covered more extensively in this guide.

# Chrome

Chrome is Google's official web browser. It's free to use the Chrome browser app on your phone to browse the Internet, but having a Google account will help you save bookmarks, search history, and other important information across devices.

# Clock

The clock app is exactly what you'd expect. However, it not only gives you the current time for your location, but it also allows you to set alarms, use a stopwatch feature, or set a timer as you need. You can also set it up to have different times from around the world, or activate night mode on your phone for a dimmer display at night.

# **Contacts**

Inside this app you have all of your contact information stored including friends, family, colleagues and others. Use this app to add, edit, delete, or view information about your various contacts. Having a Google account can make it easier to store and access your contact information on different devices.

### Docs

Google Docs is where you can create and access documents. You can also share access with others so you can collaborate on different projects. Open, edit and save Microsoft word documents using this app on your phone.

## **Downloads**

With this app, any item you download on your phone will be stored and shown here. For example, if you save a photo from somebody's email or text message, or from the Chrome browser, you will see the photo within the Downloads app. You can also sort items in the Downloads area by name, the date modified, or by size.

## Drive

Google Drive is a cloud storage app. With a Google account, you can access Drive and store files in the cloud. You can also share files with others and collaborate on projects such as documents, spreadsheets and presentations.

\_\_\_\_\_

Earth is your virtual globe, map, and geographical information source. Check out terrain, satellite imagery and more using this app. Fly all over the world and check out the view of the land and landmarks from various heights!

## **Email**

As of this original publication, the Email app is on board the Nexus 6, but you'll likely see an indication that Email is now within the Gmail app. You'll use Gmail to store your primary and other email accounts for easier access.

#### Fit

Fit is a special health tracking app that was developed by Google for the android platform. With the app you can set and measure personal fitness goals and also keep track of them on multiple devices. When you perform an activity, you can see time, steps, distance, calories, and other information. The app stores your important fitness data so you can track your progress over periods of time. The other added bonus is it works with Android Wear devices.

## Gmail

Gmail is Google's email product. If you have a free Google account, then you also have a free Gmail account. You'll also use this app to add any other email accounts you need to access such as AOL, Yahoo!, Hotmail, or others. Use Gmail to send, receive and check your latest email messages.

## Google

With this simple app you can access the Google search function as well as your Now cards with helpful Google information. Use the voice-activated search by simply saying "ok Google" and the device will listen for your request.

## **Google Settings**

This is the area to access all of your Google account and Google product app settings, as well as Security, Location, and Search settings. You can also use this area to clear app data when needed.

## Google+

Google+ is basically Google's social networking platform. With the app you can share your own updates including web links, statuses, photos, and videos, or you can keep updated on what your connections are sharing.

## Hangouts

Google Hangouts is a communication platform. You can use it for video chatting, text messaging and other forms of online communication.

### Keep

Keep is a special note-taking app developed by Google that works on Android mobile devices and the web. It includes a host of great features such as color-coding for notes, categorization by folders or labels, and helpful searching or viewing options. You can include audio and images in notes, make them shareable, and even set time or location-based reminders in your notes.

#### Maps

Google Maps is the popular app that helps you get where you need to go. Depending on the strength of your phone signal, your location will be detected on Maps and then you can get step-by-step and turn-by-turn, walking or driving instructions as well as a look at the route on the display map to help you on your way!

-----

The Messenger app is what you'll be using whenever you need to send SMS text messages to friends, family, colleagues and others. There are other apps you can use to make things easier, and you'll find out one of our favorites in the suggested apps section.

## Phone

The phone app is available as one of the standard apps within your home screen's lower dock. Tapping on this app brings you right where you need to be in order to make phone calls, check your recent calls or voicemails and add, edit and delete contacts.

#### **Photos**

Photos is your Google storage account for all of your photo and video content. When you first open the app, you'll be able to choose whether or not you want to keep things synced, meaning you can make sure any new photos or videos you get on your phone will be saved to your account.

#### **Play Books**

Google's online bookstore and library is known as Play Books. Within this app, you can shop for eBooks (digital books) to read on your device or other devices. The Play Books store has thousands upon thousands of your favorite artists, subjects and genres to shop from. You'll need an account with an associated payment method in order to purchase and download books for your phone.

### **Play Games**

Play Games is the hub for mobile gaming. You'll get your own Game Profile and can connect with other gamers, including friends and family, for multiplayer games. You can see what your friends are playing, compare scores, compete on the leaderboards and get XP (experience points) as you progress within the Play Games environment.

### **Play Movies & TV Shows**

This is your one stop mobile shop for purchasing movies and TV shows to rent or own. Once you purchase or rent, you can download the content to view offline, making it easier to enjoy when you don't have Internet or data access. You will need a free account with a payment method associated to it in order to shop.

#### **Play Music**

The Play Music app allows you a free or paid membership account, depending on your needs. With the basic free account you are able to store up to 20,000 of your own songs from your music library in the Play Music cloud and then stream them on your device. You can also shop for songs and albums you wish to purchase. The monthly paid membership gives you much more, including access to millions of free songs and albums from different artists and genres to stream whenever you want!

### **Play Newsstand**

Need to stay updated with your favorite news periodicals or magazines? The Play Newsstand will provide free news feeds from your preferred sources such as NY Times, Wall Street Journal or Washington Post. There are also options to purchase digital copies of your favorite magazines from a variety of different categories.

### **Play Store**

The Google Play Store is your place to shop for apps, games, music, books and other content for your phone. For the most part, you'll be heading here often to install free (or paid) apps for your phone so you can get more out of your device. You'll need to have an account set up with a payment method at the Play Store in order to use it.

#### **Settings**

This is the app you'll see mentioned the most throughout this guide, as this is where you can tweak all those important settings for your phone, its features, and its apps. You can modify accessibility features, backup your phone data, set up multiple user accounts for the phone, add security settings and adjust the display to your liking. There's plenty more within this app and you'll learn about different aspects of the settings in various sections of this guide.

\_\_\_\_

Want to create spreadsheets on the go? Sheets is the app to use! You can work on them with or without an internet connection, writing on your own or inviting others to contribute to the project. Your work gets automatically saved to the web (when you have a connection) and then you can pick up where you left off using your device or a computer. The app also allows you to open, edit and save Excel files.

#### **Slides**

Google Slides is your way to create presentations on the go. You can work alone or with others to create projects and automatically save your content to the web. Then you can pick up where you left off on your personal computer, laptop or another mobile device. You can even open, edit and save PowerPoint files using this handy mobile productivity app.

#### Wallet

Wallet is just that, but in a virtual format. This app allows you to store loyalty or gift cards, send money to others for free using your debit card, or even make purchases with "tap and pay." The app is not something you have to use, but there are many merchants now accepting it as a payment system and allowing customers to use their mobile devices to use loyalty cards digitally!

#### YouTube

This is the popular video streaming service owned by Google, where there are millions of different videos you can watch for free. You don't necessarily need an account to open the app and start searching for videos to watch on your phone, but having a free Google/YouTube account can help you subscriber to content channels you enjoy, save favorite videos, make playlists and more.

# Using the Nexus 6 as a Phone

It seems that while everyone is texting and emailing these days that most people are not even using their mobile phones as phones. Believe it or not, it is still meant for that very purpose!

## **Making Phone Calls**

When you want to make a phone call, simply tap the Phone icon from the home screen. This will bring up a screen where you can search your contacts and places to make a call, choose from speed dial numbers, recent calls, or your contacts stored on the phone.

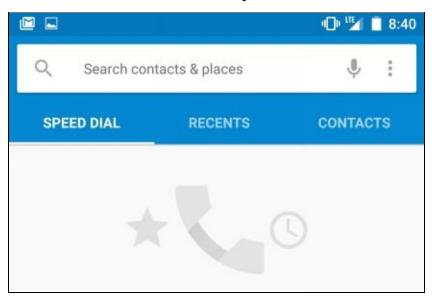

#### **Keypad**

The keypad icon is a small blue circle with 10 white dots in it, towards the bottom of your display. Tap on the icon to bring up a standard phone keyboard including numbers 1-9 and 0 as well as the \* and # signs. Simply tap on the digits of the number you want to call and then tap on the green phone button to make your call.

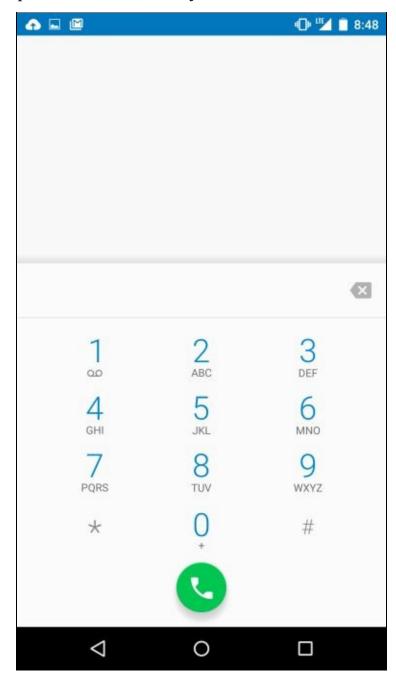

There are three tabs across the top of your Phone screen that allow you to choose numbers to make calls to.

## **Speed Dial**

Speed Dial will remember the numbers you've been dialing and making calls to the most. You'll see these appear in this section as you've made repeated calls to specific numbers. You can then tap on any of them to make a quick call.

### Recents

This particular tab on your Phone will store all of the recent calls you have made or received. You'll see the numbers, and if they are one of your stored contacts, possibly the name of the caller. You can tap on any of these to make a new call to that particular number.

The Contacts icon allows you to review (and edit) the information you have saved for each person or place you have added to your phone. You can search your contacts using the search box at the top of your screen and then by typing in a name, or speaking it (by tapping the microphone icon). As you input text into the search box, you may see suggested contacts come up. Tap on the one you want to see in order to display the contact information.

Alternately, if you have contacts already stored in your phone, you can scroll up and down the list that is showing on your screen. The contacts should be arranged alphabetically, making it easy to find the person you want to call.

Once you have the contact's info displaying on screen, simply tap on their displayed phone number to begin making a call to that person or place.

#### **Setting up Voicemail**

Setting up your voicemail has never been easier. From the Home screen simply:

- 1. Tap on the Phone icon.
- 2. From the main phone screen, tap on the three vertical dots up in the search box (near the far right side of it).
- 3. Tap on Settings.
- 4. Tap on Calls.
- 5. Tap on Voicemail and then on Setup.
- 6. Follow any prompts to continue setting up voicemail.

**Note:** Depending on whether your phone is unlocked or using a specific cellular service provider, your voicemail setup process may vary. You may also need to consult any instructions provided by your service provider in order to set up voicemail.

#### **Sending a Text**

To send a text from your main screen:

- 1. Tap on the Messenger icon. (It should be at the bottom of your home screen as the second icon from the left of the screen, unless you have moved it to another spot).
- 2. You can tap on the blue circle icon with a plus sign in it (towards bottom right of screen) to create a new message. Fill out the "To" field at the top of the screen with your contact's name or phone number. (Alternately, you can use the search feature at the top of your screen to search for the contact you want to send a message to.)
- 3. Tap in the box near the bottom of the screen that says "Send message."
- 4. Compose the message using the onscreen keyboard (or microphone icon to speak your message to text).
- 5. Tap on the large "S" inside a blue circle (to the right of the message box) to send the text message.

To send a text from your Phone area:

- 1. Tap on the Phone icon.
- 2. Find your desired contact and tap on them.
- 3. Tap on the text message icon. It should be to the right of the contact's phone number.
- 4. Tap in the box near the bottom of the screen that says "Send message."
- 5. Compose the message using the onscreen keyboard to type (or by using the microphone icon to speak your message to text).
- 6. When your message is composed, tap on the large "S" inside a blue circle (to the right of the message box) to send the text message.

# **Nexus 6 Settings**

Inside your Settings app you'll find a wide variety of options. They can seem overwhelming at first, but with repeated use of the settings app on your phone, you'll become more comfortable with using them. In this section, you'll learn more about these settings with a general overview so you can decide on any options you may want to adjust for your Nexus 6 as well as which options you may want to leave untouched.

#### Wireless & Networks

- **Wi-Fi** Use this setting to turn your phone's Wi-Fi connection on or off by tapping on the slider button. You can also choose from all available Wi-Fi connections here.
- **Bluetooth** Use this area to turn your phone's Bluetooth on or off by tapping on the slider button.
- **Data usage** This particular area allows you to check how much data you have used on your device and set a cellular data limit. You can also look at data usage per app to determine if a particular app might be overdoing things on your phone.
- More In this area you'll be able to choose from a variety of other options. These include the ability to turn Airplane mode or NFC on or off. You can also use this area to use the Android Beam feature, set up your device as a portable hotspot, create a Virtual Private Network (VPN), adjust settings for data roaming (and/or your preferred network), as well as determine the types of emergency broadcasts you'd like to receive (or not receive) on your phone.

#### **Device**

- **Display** In the Display settings area you can modify and adjust a variety of settings for the display of your phone. These include brightness level, which wallpaper you use as a backdrop for your phone's screens, how much inactivity time on your phone before it goes to sleep and font size. You can also turn off the adaptive brightness and ambient display features if you want, and use this area to cast your screen to a compatible streaming device such as the Chromecast or Google Nexus Player.
- **Sound & notification** This particular settings area lets you control just what you might expect, the various volume levels for your device as well as default ringtones, notification sounds and whether or not your phone vibrates for calls. You can use this settings area for determining how you get notifications on your screen from various apps or widgets too. For example, you may not want sensitive information shown on your screen when your phone is locked (i.e. Facebook messages or emails).
- **Storage** If you find your phone is running out of room for media, apps or other files, you may want to take a look at this settings area. It will reveal exactly how much total space your phone has and how much is being used. It's also broken down by apps, pictures/videos, audio, downloads, cached data and miscellaneous files to help you decide if there are certain items to move off your phone (or delete).
- **Battery** In this area you can view how much battery power your phone currently has, and a chart will show you your overall use of the phone over time. You can

also look at and adjust screen brightness levels (or screen timeout) here in order to potentially save your battery power.

- **Apps** Another helpful area of your phone, this settings area will display ever single app you've downloaded to your phone and every single app you have running. Tap on the Downloaded option at top of the screen for all apps you've downloaded, or Running to see apps you are currently running. Tap on any specific app you see listed and you can bring up options to force stop or uninstall the app. You can also uncheck "Show notifications" on any app that might be annoying you with them. In addition, you'll see how much storage the app is using and can clear out the cache for that particular app. This is a great place to look at when you're trying to free up space on the phone.
- **Users** In this area, you can add multiple users for your phone. You can decide whether or not a "Guest" user has access to your phone feature and decide if a new user you add has access to phone calls and SMS. The new user (or you) will need to set up their space on the phone, as they can have a totally different layout than you do. Keep this settings area in mind if you are sharing your phone with family members or friends.
- **Tap & pay** The final settings option under Device is Tap & pay. This is a feature built into your Nexus 6 that allows you to put your phone up to contactless payment stations (at participating merchants) and use your phone to pay. When you first go to this settings area, you may simply receive a link to tap for more information. There's more on how to set this feature up later in this guide.

#### **Personal**

- **Location** Use this setting to turn Location services On or Off by tapping on the slider button. Location services will deliver information to various apps about your current location (based on the phone's GPS). In the settings you can also tap on High accuracy to determine what is used to get your location, whether it's based on your GPS, Wi-Fi and cellular networks, or less of those options. A battery-saving option is among them. In the Location settings you can also see which apps recently made location requests on your device (tap on any app to force stop, uninstall or disable it), and you can even check out your Google Location History here.
- **Security** Want to make sure your phone is protected if you misplace it or even worse, someone steals it? All of the security settings are at your fingertips here. This includes the option to set a PIN, password or pattern to unlock your phone from the unlock screen. You can also set up other security options including Smart Lock for your phone, SIM card lock (require a PIN to use your phone) and also enable phone encryption. Basically, if you want to keep your phone safe these are the settings to look into.
- **Accounts** This settings area will give you a list of all accounts you have connected to your device. These may include Facebook, Twitter, your personal email account, Dropbox file storage and other apps or services you have connected with your phone. Tap on any of the accounts on the list and you can see which account is connected (based on your username or email for the account).

- **Language & input** Within this area of the settings you can adjust which language your phone uses and adjust which style of keyboard your phone uses. You can also control settings for voice input, text-to-speech output and mouse/trackpad pointer speed for your phone here. One of the coolest aspects of this area is the Personal dictionary, where you can add words you commonly use a lot. This can be helpful for when you're emailing or texting as you won't be auto-corrected when using specific names or words you tend to use a lot!
- **Backup & reset** This is the area to check out when you want to back up app data, your Wi-Fi passwords and other settings to the Google servers. This can be helpful if you need to restore your Nexus 6 at some point after resetting it, or in the instance you ever need to retrieve the settings to set up a new Android/Google phone. Of course, you can also choose to factory reset your phone here if you want to erase all data on the phone and return it to its original settings straight from the factory. Use that feature in extreme situations, such as a troubleshooting last resort, or if you are getting rid of your phone (i.e. giving it to another person or trading it in).

#### **System**

- **Date & time** Use this settings area to use automatic or manual date and time, as well as whether you want to use automatic time zone, or set that yourself. You can also determine if you want the time to show in 24-hour or military format.
- **Accessibility** Hidden amongst this settings area are a wide variety of options to make the use of your phone easier. These settings are particularly helpful for phone users that may be vision impaired or hard of hearing. Among the settings are options such as turning on Captions, making the text you see on screen larger, or turning on magnification gestures to zoom in and out (or pan) on the screen.
- **Printing** Set up printing from your device with Google cloud-based printing here. You can turn the printing on or off and also see which printers you already have associated with Google printing.
- **About phone** In this area you can see all sorts of information about your phone, such as what your phone number is, which model phone you have and the version of the Android operating system you have installed. You can also tap on the System updates option to check for the latest updates for your phone's Android operating system.

### **Nexus 6 Features**

## **Using Multiple Windows**

For all of the multi-tasking people out there, the Nexus 6 does not disappoint. The Nexus 6 allows users to have several apps open at once, and they can be accessed very easily. Simply press on the square icon at the bottom of your screen. This will bring up all of the apps you are currently using as different windows. Tap on one of them to continue using that app again.

This means you can add the apps that you want, like email or Internet, and get to them easily without flipping through your screens. Obviously this is helpful with apps you use the most often, and it can help to save time.

#### **Using Bluetooth**

You can turn on your phone's Bluetooth connection to pair your Nexus 6 with another device. For example, you may want to connect through your car's capabilities or your headset, or pair an item such as a tablet or laptop computer with the Nexus 6.

You can simply turn Bluetooth on by completing the following steps:

- 1. Select the Apps icon.
- 2. Tap Settings.
- 3. Under "Wireless & networks" tap Bluetooth.
- 4. Turn Bluetooth slider to On. Bluetooth is now active on your phone. Continue with next steps for pairing your phone with another device.
- 5. Wait for the device or item you want to connect with to show on your screen (headset, vehicle, etc.).
- 6. Tap the name of the device to pair. On screen pop up or instructions may arrive to help you complete the setup. You may also need to follow additional steps on your other device for pairing.
- 7. Begin using Bluetooth capability.

Alternatively, you can swipe down from the top of your screen for the quick settings menu, and tap the Bluetooth icon, making it turn a solid color, indicating it is on.

Now you are completely hands free using your preferred Bluetooth method!

# **Using Airplane Mode**

It is possible to use your Nexus 6 on the airplane, so you can enjoy games, or even schedule calendar events while you travel.

This disables your phone's ability to transmit a signal that could possibly interfere with the plane's functionality while allowing you to still use the other functions of your phone. Here's how:

- 1. Select the Apps icon.
- 2. Tap on Settings icon.
- 3. Tap on More under the "Wireless & networks" section.
- 4. Tap Airplane Mode to move the slider button to the on position.
- 5. Airplane mode is on (tap it again at the end of your travels to turn it off).

Alternatively, you can swipe down twice from the top of your screen for the quick settings menu, and tap the Airplane mode icon to make it a solid color, indicating Airplane Mode is on. Tap the icon again to turn Airplane mode off.

There are other times when Airplane mode comes in handy when you do not want any calls or notifications to come through to your phone. For instance, if you are using your phone over a speaker system to play music, this is a good time to use Airplane mode. Another time may be if you are using your phone to play a video for a group of people.

#### How to Use the Nexus 6 Camera

Get ready to add to your fun library of images using this brilliant camera phone's quality. The best part, it is incredibly easy to use! In this section, you'll learn all the ways to use the camera include the different settings and modes you can use to take photos or videos.

Taking a photo with your Nexus 6 is incredibly simple. All you need to do is:

- 1. Tap the Apps icon (or find the Camera app icon on your home screen).
- 2. Tap the Camera app and make sure you have your phone aimed towards what you want to take a photo of.
- 3. Tap the shutter icon (a camera icon near bottom of the shot) to take a photo. The photo should be saved on your phone.

**Note:** *Images will automatically be saved to your camera roll in the Photos app.* 

### **How to Adjust Camera Settings**

Adjusting camera settings is easy, and allows you to take the best pictures that meet your preferences. From the apps screen, tap Camera, and then tap the quick settings icon (three horizontal dots that will show in the upper left or lower right corner, depending on which way you are holding the phone). On camera mode, it'll bring up these five options on your screen, right above the camera button:

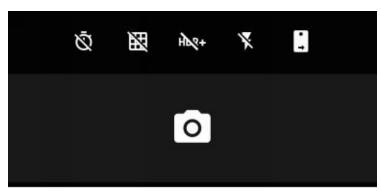

- **Timer:** This first icon will allow you to take a timed shot. By default, this setting is set to off (denoted by a line through the timer clock icon). Tap on the icon to turn on 3s for 3 seconds or 10s for 10 seconds. When you press the camera shutter now, you'll receive large numbers on screen counting down until your shot is taken.
- **Grid Lines**: The function allows you to keep the composition of the image you are taking, by delivering perspective within the guide. It's the second icon from the left side of the screen. Tap once to turn the grid lines on for your camera display.
- **HDR+:** HDR+ stands for High Dynamic Range and is a special setting for making your pictures look better in certain situations. The best situations to use this setting for include big landscape shots, portraits in harsh sunlight or in low-light and backlit scenes. Tap once to turn the option on (the icon will no longer have a line through it). Tap again to turn the option off (icon will have line through it).
- **Flash:** Allows you to set the flashlight (front light) to on, automatic or off. This is helpful for getting shots in low light. Tap on it to change whether you are using

the flashlight or not.

• **Camera Selector:** The final icon will allow you to select whether or not you are using the Nexus 6's rear-facing camera or front-facing camera.

**Note:** These icons described above will vary based on which camera mode you are using (i.e. video, lens blur).

### How to Record a Video

You can use several other built-in aspects of your Nexus 6 camera, by revealing the additional menu.

- 1. Tap the Apps icon (or find the Camera app icon on your home screen).
- 2. Tap the Camera app.
- 3. While holding your phone vertically (in portrait orientation), swipe your finger on the screen from the left side to the right. This will reveal additional options.
- 4. Tap on Video to switch to the video camera
- 5. Tap on the red record button to begin your video recording. Tap the button again to stop the recording. Your video will be stored on your device and should be accessible in your Photos area.

#### **How to Take Other Photo Types**

Just as you do to reveal the video camera, you can do the same action to reveal the other settings. Swipe your finger from the left side of the screen towards the right to bring up the camera modes. Here are the other three modes you can access in addition to the camera and video:

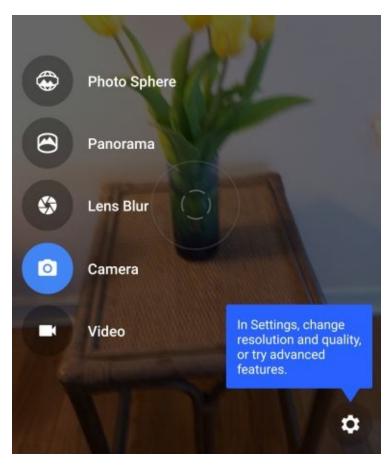

**Lens Blur:** Tap on Lens Blur to help make your photo subject stand out better. This is best for close-ups of people, food or nature objects, typically when taken from about five feet away. To use the feature you'll slowly raise the Nexus 6 while keeping your subject centered in the shot.

**Panoramic:** Tap on Panoramic to take a panoramic shot. You'll do this by holding your Nexus 6 in a fixed position and then tilting or turning your hand as needed to capture the entire scene.

**Photo Sphere:** Tap on Photo Sphere to take a 360-degree style shot of an environment, such as a room or outdoor scene. You'll do this by centering a dot inside a circle on your phone's screen for each part of the 3D scene you're taking a photo of.

#### **How to Tweak More Camera Settings**

You can adjust even more advanced settings for taking photos just the way you like. To access these additional settings, swipe your finger from left to right on the screen. You should see a Settings icon (a gear) appear on the screen, near the upper or lower right corner of the screen (depending how you are holding your phone). Here are the various settings you can adjust on the menu:

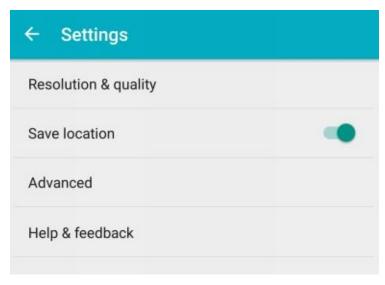

#### **Resolution & Quality**

- **Back camera photo** Tap on this to bring up the picture quality and ratio you want for your back-facing camera photos. The default setting is (4:3) 13.0 megapixels.
- **Front camera photo** Tap on this to bring up the picture quality and ration you want for your front-facing camera photos. The default setting is (4:3) 13.0 megapixels.
- **Back camera video** Tap on this to bring up the video quality you want for your back-facing camera. Default setting is HD 1080p. You can go to a higher resolution with UHD 4K or a lower resolution with HD 720p.
- **Front camera video** Tap on this to bring up the video quality you want for your front-facing camera. Default setting is HD 1080p. You can go to two lower resolutions with HD 720p and SD 480p.
- **Panorama resolution** Tap on this setting to adjust your camera's panorama photo resolution. Normal is the default setting. You can set it to High for a higher quality shot, or low for the lowest quality and fastest panorama to take.
- Lens Blur: Image quality Tap on this setting to adjust the Lens Blur mode's image quality. The default setting is Normal, with Low (fastest) the only other option you can tap on to choose.

#### **Save location**

This particular setting allows your Nexus 6 to store location information for the photos or videos you take. You can turn this feature on or off with the slider button to the right of it. It will be a blue or greenish color when it is on and a dulled out color when it is off.

#### **Advanced**

In this settings area, you have the option to set Manual exposure to on or off. Tap the slider button with your finger to turn on the manual exposure. This will allow you to manually focus your camera or video shots, rather than allowing the Nexus 6's built-in technology to automatically focus for you.

#### Help & Feedback

You can tap on this particular option in the settings to go to a help screen. There you'll see popular help articles for various aspects of the camera. You can search for other topics

| using the top search area. You can also tap on Feedback there to give your feedback about the Nexus 6 performance. |
|----------------------------------------------------------------------------------------------------|
|                                                                                                    |
|                                                                                                    |
|                                                                                                    |
|                                                                                                    |
|                                                                                                    |
|                                                                                                    |
|                                                                                                    |
|                                                                                                    |
|                                                                                                    |
|                                                                                                    |

# **Google Nexus 6 Tips and Tricks**

Using your phone will become second nature, and all of the perks of advanced technology will be at your fingertips allowing you to turn your phone into everything you could ever want from an electronic device.

### How to Transfer files from a Mac computer

If you have an Apple Mac computer or laptop, you will probably want to be able to move files between your computer and your phone. You can easily do this with the steps below:

- Download the Android File Transfer app online. This can be found through a Google search or by going to the Android.com website.
- 2. Follow all download and installation instructions to install the application on your computer.
- 3. Connect your OnePlus One phone via the supplied cable to your computer by attaching it to a USB port.
- 4. Open the Android File Transfer application on your Mac computer. You will now be able to browse, move, rename and delete files that are stored on your phone. To move files, simply drag them from the Android file transfer to a folder or desktop area of your computer.

**Note:** Use the Android File Transfer application with caution as you do not want to accidentally delete necessary system files from your OnePlus One.

### How to Set up and use Tap & pay

Tap & pay is a helpful feature built into the Google Nexus 6 that allows you to use your smartphone to pay at select merchants using your Google Wallet. You'll need to do the following if you want to use this feature:

First, you'll need to make sure you have a Google Wallet account set up with at least one payment source. You can associate your Wallet with credit cards, debit cards or your preferred bank account. Then, whenever you make a payment somewhere, your payment is withdrawn from your primary payment source. Below are some of the steps that will be involved to use the Tap & pay feature.

- Tap on the Wallet app on your phone and follow on-screen steps to get started. You may need to create a new Wallet account, or log into your pre-existing account.
- You will need to have your bank account info, credit or debit card nearby to store the numbers in your Wallet. You will be able to scan cards into your phone, or enter the information for them manually.
- You will also set up a PIN to prevent others from using your Wallet. This will be a four-digit number that isn't easy for others to guess.

Now you'll need to set up Tap & pay by performing the following steps:

- 1. Tap Settings.
- 2. Tap on More under the "Wireless & networks" section.
- 3. Make sure the NFC slider button is in the on position. If it isn't tap on it to enable NFC. This will allow data exchange when your phone touches another compatible device. In this case, the merchant payment acceptance device.
- 4. Tap the Multi Window tray handle on the left side of the phone's screen.
- 5. Tap and hold an app icon you wish to launch, and drag it to one of the windows, repeat for the next app.

**Note:** You can also go into your Wallet app and select Set up tap and pay to get things set up.

Once you're at a merchant that accepts Tap & pay, you will need to:

- 1. Wake up your device. The Tap & pay app doesn't need to be open.
- 2. Hold the back of your device against the merchant's contactless payment terminal.
- 3. The terminal may require that you enter a PIN. Enter your Google Wallet PIN.
- 4. Once your payment is accepted, you'll probably see or hear a confirmation from the payment terminal in the form of a flash or beep.

#### **How to use Multi Window**

Multi Window allows you to run two apps at once, which is perfect for viewing a video and checking or email (or looking something up in your browser) at once. To activate the functionality from the Apps Screen:

- 1. Tap Settings.
- 2. Select Multi Window.
- 3. Drag the Multi Window switch to the right to activate.
- 4. Tap the Multi Window tray handle on the left side of the phone's screen.
- 5. Tap and hold an app icon you wish to launch, and drag it to one of the windows, repeat for the next app.

If you would like to change the size of the windows, simply move the circle in the middle of the screen up or down to adjust accordingly. The Multi Window option will provide you with a list of apps that can be used within this functionality, so all you have to do is choose from any two apps on the list.

#### How to Cast the Nexus 6 screen

You can cast whatever appears on your Nexus 6 screen to a compatible device such as the Google Chromecast or the Google Nexus Player. You may want to use this so you can stream movies or videos to your HDTV, or simply to see a larger version of your phone screen. To do so, you'll need to make sure the Chromecast or Nexus Player is already up and running, per any included instructions. Make sure you have switched your television to the HDMI input source that the Chromecast or Nexus Player uses.

#### To cast the Nexus 6 screen:

- 1. Tap the Settings icon.
- 2. Tap on Display under "Device" section.
- 3. Tap on the Cast screen option. The Nexus 6 will show any available devices you can connect to.
- 4. Tap on the device you want to cast your screen to (i.e. choose "Dad's Chromecast"). The Nexus 6 screen should start showing up on your television screen as it streams to your Chromecast or Nexus Player.

To stop the screen cast, simply swipe down from the top of your display twice to bring up your quick settings menu. Tap on the device name you're streaming to (i.e. "Dad's Chromecast") and then tap on the X symbol to the right of the device to stop casting the screen. (You might also get a pop up screen that gives you a "Disconnect" button to tap to do this.)

**Note:** Keep in mind certain screens can only be cast in portrait mode, while others are available in portrait or landscape (depending on how you are holding the phone). Also, there may be a sight delay between what you see on your Nexus 6 screen and what is being cast on your TV screen.

### **How to Set Event Reminders (or Notifications)**

Sometimes you need a little help remembering to do, well, anything! The Google Nexus 6 has the Calendar app where you can schedule your upcoming events and set the app to remind you ahead of the event. (It may be best to already have a free Google account with access to the calendar feature.)

- 1. Tap Apps.
- 2. Tap Calendar.
- 3. Tap on the + icon towards bottom of screen to create a New event.
- 4. Touch the title field up top to enter the event name. You can also add people and places here, such as your contacts, airports, restaurants, etc.
- 5. Set the date(s) and time(s) for your event. If it's an all day event, tap on the slider button to the right of "All-day" to set the event to all day.
- 6. Choose the desired time zone and whether or not this event repeats.
- 7. Tap on "more options."
- 8. Scroll down the screen to where you see "10 minutes before" and "10 minutes before as SMS." You can tap on either option to check one off or customize the reminder based on your preference. If you have it set for a certain time before, you'll simply get an alert that pops up on your phone at a time you specific ahead of the event (i.e. 10 minutes). If you have it set for the SMS reminder it will send you a text message the amount of time you specify ahead of the event.
- 9. Tap Save near the top of the screen when you are finished.

You will be reminded of this event without worry. As mentioned in the steps, you can tap an area on the event screen to have the reminder for this event to repeat every day, every week, every month, every year or in custom intervals you set. As an example, you might set this in case you have medication you need to take in a timely fashion for a certain amount of days.

#### How to Set Alarms

An alarm will give you the benefit of a wake-up call, directly from your device, in case there is not a clock around, or if you simply do not trust that your friend is really going to call and wake you up, as he or she might have promised.

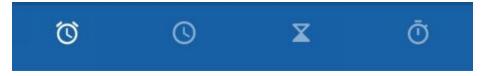

It is easy to set, and can be a one-time thing, or a reoccurring event. You can set different alarms for different days and times on your Nexus 6.

- 1. Tap Apps icon.
- 2. Tap the Clock app icon.
- 3. Tap the Alarm icon shown in the top left area of your screen (should be the first icon at top left).
- 4. There may be a few alarms already standard on your Nexus 6. Tap either to edit that alarm, or tap the "+" sign to add a new alarm.
- 5. Set the Time, Day(s), and other necessary fields such as ringtone, whether the phone will vibrate and if the alarm will repeat or be used just once.
- 6. If you want, give the alarm a special label by tapping on Label and entering one.
- 7. To set the alarm, move the slider button so that it is now on. It should be lit with a red color when it is on, and a dulled out color, such as white or grey, when the alarm is off.
- 8. You can adjust other settings for your alarms such as how many minutes the alarm will continue before it stops, how long "snooze" is for in minutes, and alarm volume. Tap on the three vertical dots you see towards the bottom of your screen to edit these aspects of alarms.

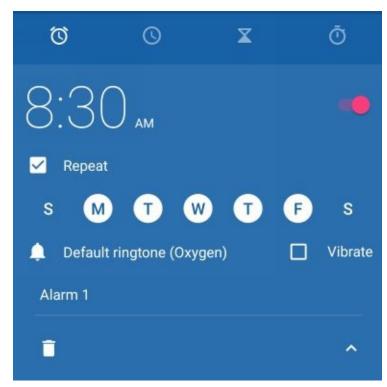

# How to Change Nexus 6's Wallpaper

So you do not enjoy the wallpaper that came with your phone, and would rather replace it with a beautiful sunset or the mugs of you and your best friends? Easy enough!

- 1. Touch and hold a location on the screen without apps or icons.
- 2. Tap on Wallpapers.
- 3. Select wallpaper from the options available. You can also tap on "Pick image" to choose one you have stored on your Nexus 6, or you can scroll left to right to look at the standard options available.
- 4. At the top of the screen, tap on Set wallpaper when complete. You will now have a new wallpaper background on your Nexus 6 phone.

**Note:** Wallpaper can also be set or reset by going into the Settings app on your phone and then tapping on Display.

# **How to Copy & Paste Text or Links**

One of the trickier aspects of the Nexus 6 is copying and pasting text or links. Here's how to copy text from the Chrome web browser app as an example:

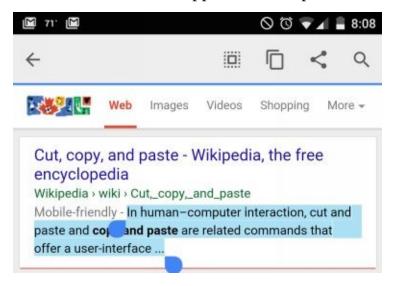

- 1. Press your finger down and hold on the text you want to copy. You should see two circular controls appear along with highlighting. (These may be a blue color).
- 2. Press and hold to drag each of the circular controls so that you have all of the text you'd like highlighted.
- 3. Tap on the Share icon at the top of your screen (next to the search magnifying glass icon).
- 4. Scroll through the share options and tap on Copy to Clipboard.
- 5. You can paste the text by going to the app or screen you want to paste it in and pressing down on the screen. "Paste" will pop up as an option for you to tap. Tap on it, and you should see the copied text pasted.

To copy a URL link, simply press on that URL up in your Chrome address bar. You should see an option to "Copy URL." Tap on this to copy the link. When you want to paste it somewhere, simply press your finger down on the screen and you should see the "Paste" option appear to tap on.

**Note:** It's important to know that not all apps will support copy and paste.

#### How to use Nexus 6 as a Mobile Hotspot or Tether

When you use this feature, you share your phone's mobile data connection with computers or other devices like tablets if you do not have an Internet connection. To share data, you can use the Wi-Fi feature, tether with a USB, or connect via Bluetooth.

**Note:** Depending on your plan, you may incur additional charges when using this feature.

#### **How to use Mobile Hotspot**

To use your phone as a mobile hotspot in order to share your mobile data connection with other devices, complete the following steps.

- 1. Make sure your Nexus 6's mobile data connection is activated and has an available signal.
- 2. Tap Settings.
- 3. Tap More under the "Wireless & networks" section.
- 4. Tap Tethering & portable Hotspot, and then tap "Set up Wi-Fi hotspot." You will get a pop-up box where you can create your network name, security type and a password for those who want to access your hotspot. Once you've completed those steps, tap on "Save."
- 5. Tap on "Portable Wi-Fi hotspot" to move the slider button to the on position. It may take several moments for your hotspot to be created. Once it is ready, the slider button will change to a green color.

Once you have completed these steps, other devices like your tablet or computer can find your device on the Wi-Fi networks list. Search for the name of your mobile hotspot network on the device you'd like to share your data connectivity with, and simply log in to connect with it using the password you created.

### How to use USB tethering

You can share your phone's data connection with a computer using a USB cable. Complete the following steps to tether your computer to your phone:

- 1. From the Apps screen, tap Settings and then tap on More under the "Wireless & networks" section.
- 2. Tap Tethering & portable hotspot.
- 3. Physically connect your phone to the computer via the USB cable.
- 4. On your phone, tap USB tethering so that the slider button is On.

Your computer will now be sharing your phone's mobile data connection for internet connectivity.

#### How to use Bluetooth Tethering

There is another way to share your phone's mobile data connection. You can connect computers and other devices via Bluetooth. To use this feature, complete the following steps.

**Note:** The computer or device you want to connect to must support Bluetooth.

- 1. From the Apps screen, tap Settings and then tap on More under the "Wireless & networks" section.
- 2. Tap Tethering & portable hotspot.
- 3. Choose Bluetooth tethering.
- 4. Open the Bluetooth settings screen on your connected device, tap Internet access, and the two devices are connected.
- 5. On the connected device, use the mobile data connection to access the Internet. **Note:** Connection methods will vary depending on the device you are connecting to.

# How to Take a Screenshot on Nexus 6

If you want to take a screenshot of something you see online, in an email or on another person's status update (or anything at all that is visible on your phone's screen), you can take a screenshot, which will produce an image of the current screen and save it to your Gallery.

To do so on your Nexus 6, simply press and hold the Power and Volume down (-) buttons at the same time. You will see a screenshot taken and may also hear the shutter sound to indicate that you have taken a picture of the screen. It is that easy. All screenshots will be stored within the photos area on your phone.

**Note:** The Power and Volume down buttons are both on the right side of your phone when you are holding it vertically (in portrait mode). Power is the very top button, followed by the Volume up and Volume down buttons.

#### **How to Customize the Home Screen Dock**

The Home Screen Dock (icons at the bottom of the home screen) comes pre-set with several helpful apps. However, if there are other apps you would find more useful in that area, you can customize the Home Screen Dock with the apps that are most useful to you.

- 1. Tap and hold down on the app you want to remove.
- 2. Drag it up to move it to the top portion of the screen.
- 3. Find the app you want to place in the Home Screen Dock and tap and hold.
- 4. When the Home Screen appears, simply drag the app to the lower dock area and release it there.

**Note:** The only item you cannot remove from the Home Screen Doc is the Apps grid.

### **How to Use Dropbox for File Transfers & Storage**

Need to free up some space on your Nexus 6? Dropbox is a cloud storage service that you can use to store documents, photos, videos, and any other files. If you set the service up on your computer too, you can access your files wherever you are from your phone simply by entering your username and password information. You can also access the service via a web browser.

You'll need to download the free Dropbox app from Google Play Store. After you have set up an account or entered your existing account's details, you can choose whether you want all your photos and videos automatically saved to Dropbox.

To access Dropbox from your phone for the first time, and create an account:

- 1. Select Apps.
- 2. Select the Dropbox icon.
- 3. Tap Start.
- 4. Create an account (you will need to enter your name, email address, and password) or enter your account username and password.
- 5. Agree to the Terms & Conditions.
- 6. Select how you save your items (images, videos, etc.) automatically.

Dropbox is a useful way to share your pictures, videos, and other items across devices. Plus, it also frees up storage space on your phone, which will help with the phone's performance and allow you to download more apps and other things you like to use on your phone.

#### **How to Print from Nexus 6**

From your Google Nexus 6, you can print directly to a printer — whether it is content, images or otherwise. You simply need to grab the plug-in available, and be sure the printer you are connecting to is Bluetooth compatible. Wi-Fi must be enabled on both the printer, and your device.

#### From the Apps Screen:

- 1. Tap Settings.
- 2. Under the "System" section, tap Printing.
- 3. Make sure Cloud Print is "On."
- 4. You can tap on Cloud Print to see if you have any cloud printing options installed.
- 5. The Device may Search for Printer(s) Connected to the same Wi-Fi Network
- 6. Select the Printer you would Like to Add as a Default
- 7. When you are on a Chrome webpage you want to print, tap on the three vertical dots in the upper right corner (You should see the three vertical dots in the URL address bar).
- 8. Tap on Print.
- 9. You'll be taken to a screen where you can choose where you want to print to, or if you prefer, you can save it as a PDF.
- 10. Tap on the dropdown arrow near the top center of screen. You can set how many copies, orientation you want to print in, paper size, number of pages and color or black & white.
- 11. On the screen you'll also see all of the pages you have ready to print. You can check or uncheck specific pages you don't want printed out.
- 12. When you are ready to print, tap on the green circle near the top right-hand corner of your screen. Your document(s) will print to your selected printer, or they will be saved on your phone as a PDF if you choose that option.

**Note:** Certain apps may also offer the ability to print, which will usually be found by tapping on the three vertical dots on the app, or the "share" icon (or share option) on the app's menu or screen.

### **How to Uninstall Unwanted Apps**

You may no longer want certain apps in which case you might want to uninstall them to reduce the clutter on your phone as well as free up some storage space.

#### To uninstall an app:

- 1. Tap on the Apps icon to access all of your installed apps.
- 2. Press down and hold on the app icon that you want to uninstall. An "X Uninstall" option will appear at the top of your screen.
- 3. While still pressing down on the app, drag it and drop it onto the "X Uninstall." The words will turn red as you drop it on them.
- 4. Confirm on the pop-up box that you want to uninstall the app by tapping on OK.

**Note:** You can always reinstall any app by going back to the Google Play Store (or Amazon Appstore if you installed from there) and reinstalling it.

### **How to Create App Folders**

The Nexus 6 can become overloaded with the various app icons as you install more of them. In some instances, you may want to create a folder of similar apps. For example, "Weather apps," or "Sports apps," or "News apps," for example.

To create an app folder, simply:

- 1. Press down and hold over one of the app icons you want in the folder.
- 2. Drag that app on top of another app you want in the folder. The apps will now be grouped together. You should see one overlaying the other.
- 3. You can name the folder by tapping on it. Tap where it says "Unnamed Folder" and enter the name you'd like to use for that folder.

**Note:** You can create as many app folders as you need.

To remove apps from a particular folder, tap on the folder and then press down on the app icon you wish to take out. Drag that app icon back to a free spot on your screen and drop it there.

### **How to Install Third Party Apps**

You may at times find there are apps you want on your Nexus 6 that may not be available at the Google Play or Amazon App stores. In these instances, the apps may be available for download through other websites or services, and it's generally advised to proceed with caution when adding apps through sources you aren't too familiar with. However, in the case you feel confident with installing a third party app on your device, here's what you'll need to do:

- 1. On your Nexus 6, go to Settings and scroll down to "Device." Tap on Security.
- 2. Scroll down on the Security settings until you see "Unknown sources." Tap on the slider button to the right of "Allow installation of apps from sources other than the Play Store."
- 3. Download the app you want to your device following instructions from the particular website. Always proceed with caution on sites you aren't too familiar with. Once it's downloaded to your device, you should see the app icon appear on your device and can tap on it to open the app.
- 4. An alternate way to install the app is by going to a third party app site and downloading the app file to your computer. Connect your Nexus 6 via the USB cable to your computer and move the file onto your phone. (You may need an app from Google Play Store such as ES File Explorer to help open and install the app).

**Note:** Remember to exercise caution when installing apps from sources outside of the Google or Amazon app stores. There may be malicious installations on other "third party" app sites which could harm your device or potentially void your warranty.

#### **How to Find Your Phone if it is Lost**

If you misplace your Nexus 6 or it goes missing, don't panic! You can use the Android Device Manager to help locate your phone online. To use the feature you will need to have already added your Google account to the Nexus 6. Here are further instructions to set up Android Device Manager so you have it ready in the case of misplacing or losing your phone:

- 1. On your Nexus 6, tap on Google Settings icon to open it.
- 2. Tap on Android Device Manager. By default this feature will have an option enabled to view your phone's location remotely.
- 3. There is also an option you can enable or disable to "Allow remote lock and erase." This will allow you to lock your lost device or even factory reset it using Android Device Manager from a computer or other device.
- 4. Should your phone become lost, you can then go to the Android.com/devicemanager website to access the Device Manager through a web browser. Alternately, you can go to Google Play Store to install the Android Device Manager app on another device you have, such as a tablet, and then use that device to locate your missing Nexus 6.

### **How to Backup and Reset Phone**

There may be a time when you need to back up your Nexus 6 or reset it when you are ready to pass it along to another, without revealing your personal information in the transfer. Here is how you do both:

From the Settings screen, tap Backup and Reset (under the Personal section) and choose from the following options:

- **Back up my data:** Set the device to back up your various app data, Wi-Fi passwords and other important settings to the Google servers. By moving the slider to on for this option, you receive two other options:
- Backup Account: Set up or edit your Google Backup Account.
- Automatic Restore: Set the device to restore your settings and app data when any apps are re-installed on the Device. You can switch this option on or off with the slider button.
- **Factory Data Reset:** Tap on this option to erase all of the data on your phone and reset all of the settings to their original factory default values.

# 20 Free Apps to Improve Your Google Nexus 6

Improving your Google Nexus 6 means something different to everyone. Depending on what you use your phone for, whether it is work, play or both, you may download different apps than everyone else. In fact, your personal and professional interests will certainly dictate exactly which apps you use. The following 20 free apps (some with paid versions available) are designed to help everyone get the most from their new phone.

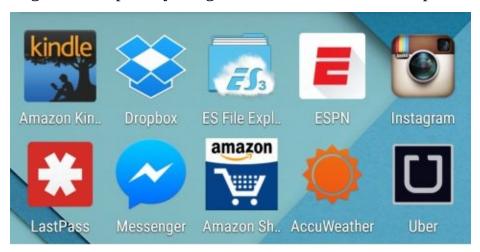

# **Amazon Shopping**

Amazon has become the go-to destination for online shoppers to get the items they need delivered quickly. With the Amazon Shopping app you can set up or log into your account and then use it to make purchases on the go. A great way to double check the prices of items you see out in stores to determine if it's better to buy it there or shop on Amazon!

#### **Android Device Manager**

Apple has "Find my iPhone" and Android – which includes the Nexus, has Android Device Manager. Google's official phone tracking service helps you locate your phone, whether you left it at a friend's house, or it fell under your car seat and remotely erase its data if it is in a compromising place remotely. You can reset the screen lock PIN, and it works with any device associated with your Google account, so you can apply the manager to any of your devices and always know where you stand.

## Camera Zoom FX

The Nexus 6 has a great built-in camera with some impressive features, but this free and paid app can help you take things to another level. With Camera Zoom FX you can use photo filters, frames, time lapse and simply touch the screen image to adjust focus and white balance. You can also download free packs that include more shutter animations and frames to make your Nexus 6 camera even better.

#### **Dropbox**

One of the best storage apps available, Dropbox is a great application that allows you to share, upload and download information from all over the world, simply by creating an account and allowing others to add folders and content. It is the easiest way to transfer large documents back and forth, without worrying about the files getting lost in email-land or taking forever to send because of their size. Installing Dropbox and signing up for a free account can help you increase your storage potential on your mobile device, and give you a way to access important files from other devices, wherever you are!

# **Equalizer**

Let's face it: Your Nexus 6 phone may not be fully up to par when it comes to the quality of sound you want to hear from your music. With the Equalizer free (or paid) app you can use 11 different presets as well as a 5 band equalizer and bass booster to really unleash the sound of your music. An equalizer widget comes along with this so you can use it right from your main screens to adjust your various sound levels as you listen!

#### **ES File Manager**

The only way it seems you can browse all the folders and files that make up your Nexus 6 is by connecting it via USB cable to a computer and viewing the phone as a drive there. However, with a good file management app such as ES File Manager, you can look through all the folders and files on your Nexus 6 in a much easier fashion. Use the app to clean up, organize, rename and move files on your phone. Just remember to be extra careful with the files you move or delete, especially if they are vital to the system.

#### **ESPN**

This sports app allows you to choose your favorite teams within, and receive real time updates on when they start a game, score or close out a win (or loss). Trades, releases, drafts and all of the latest sporting information are available not only for the teams you choose within the app, but for all of the latest sports headlines and scores available worldwide. You can also watch videos and read headlines and story summations in a smooth format, without delving into the entire article.

## **Facebook Messenger**

If you use the Facebook social network, like millions of people do, having just the Facebook app won't be enough. In fact, you'll be prompted to install this free Facebook Messenger so you can keep in touch with friends and family. It will provide another way to keep in touch as you're on the go with all the important connections on your Facebook!

#### Hoverchat

The Nexus 6 has a built-in app for text messaging, but to use it you usually need to be in the app, leaving you unable to multitask. With the free Hoverchat app, you can now multitask! With this app you can have multiple windows floating so you can stay in the app you are using and keep messages on screen for easy replies. It also features collapse, transparency and maximize modes to make your text messaging experience much more fluid and convenient! For an alternate texting app, check out Textra SMS.

#### Instagram

Some phones come with the Instagram app already installed, but in the case of the Nexus 6, you'll probably need to install it from the Play Store. If you've got an Instagram account, you already know how fun this social media site is where people share vivid and creative photos (or videos) from their daily lives. Use it to keep track of what the people you follow are posting for their latest images, or simply use it to update your personal photos to Instagram, Facebook and other platforms.

## Kindle

Any eBook that is available online is usually available through Amazon's Kindle Store. The good news is you do not need a Kindle to read them! Add the Kindle App to your Nexus 6 and enjoy libraries from across the web in an awesome to read format that allows you to highlight and research text, while jumping around as you see fit during reading. Everything that is great about Kindle, including it saving your spot while reading, comes to life on your NEXUS 6 with this app.

#### LastPass Password Manager

The LastPass Password Manager app is free for 14 days before it requires you to sign up for a membership. However, this particular app is an essential lifesaver for people who need to access a lot of different accounts regularly. LastPass helps store and retrieve your passwords in a safe and convenient manner. Passwords will be encrypted in the LastPass vault, but you'll still be able to easily log into all the sites you use on a regular basis. You won't have to worry about trying to remember what your password was for a specific site or app again!

## Mint

If you are looking for a way to keep an eye on your finances, while incorporating different cards, accounts and expenses all into one app, Mint will make it happen. You can create a budget, manage your finances, extract expenses into differing categories and keep your financial livelihood at your fingertips so you know where you are falling short, and more importantly, where you are excelling.

#### **Netflix**

If you have a Netflix account, or want to get one, having the app on your NEXUS 6 will allow you to stream media from anywhere, so you can catch up on your favorite programs or simply catch a movie on a long train ride. You can start the program at home, pick up where you left off on your phone and even enjoy it from your computer at work to catch the end. Netflix will stop where you stop, and allow you to pick up where you left off without skipping a beat. You can even start more than one program, and it will hold your spot for you until you are ready to resume.

#### Pandora

While you can opt to sign up for a Google Play Music membership, you can also try installing the Pandora app. Pandora allows you to create a free account and then select artists or types of music genres you enjoy listening to. The app will then build customized radio stations for you based on each of your song, artist or genre choices. Create a station based on Beethoven, Beyoncé or The Beatles and let Pandora go to work creating you stations with the music you love. The paid version takes away advertisements for uninterrupted music streaming on the go!

#### Shazam

By now, Shazam isn't much of a secret. This popular app allows you to identify songs by allowing the app to listen in to the music playing. Whether it's a song playing on your TV, car radio or someone else's speaker, Shazam should be able to quickly identify it for you. From there, you may also have options to purchase the song if you want from Amazon's digital music store or Google Play Music.

# **Spotify**

While Pandora lets you stream custom-made radio stations, the Spotify app lets you play whatever music you want, depending on availability. For example, you can find a song you want to listen to at the moment or check out an artist's brand new album in its entirety. There are also paid membership options to use more of the app features on a regular basis.

# **Transit App**

Covering over 40 cities in the United States, the Transit App can give you access to bus, subway and train services so you can use public transportation no matter where you are. This app supplies more than detailed directions, as it also provides awesome itineraries and updates so your travel is never interrupted by the lack of knowledge or information.

## Uber

Book a taxi ride, pay for it and even rate the service through this app, so you will never have to worry about your cabbie not taking debit cards, when you only have one card in your pocket. Taxi Magic and Hailo provide similar services, and may be available in a different area than Uber, so add as many of these apps as needed!

# **Weather Bug**

The Nexus 6 has a built-in weather widget you can drag and drop onto your screen. However, the Weather Bug app provides a more robust application to help keep abreast of the current and upcoming weather for your area. Use it to track the temperature, forecast and more, if you prefer a more detailed weather report. An alternate app you can install is The Weather Channel app, also free at Google Play Store.

#### 10 Great Free Games for Nexus 6

Games are a great way to take your mind away from the busy day's activities during your commute (assuming you are not driving a vehicle). Ten immediately come to the top of all the lists, and will sufficiently provide you with excitement and frustration at once!

- 1. **Criminal Case**: If you love a good mystery, you'll love this app based on solving crimes using your best detective skills to analyze clues, question suspects and figure out "Whodunit?"
- 2. **Candy Crush Soda Saga:** Join the craze as you play the incredibly fun sequel to King's most popular game Candy Crush Saga!
- 3. **Angry Birds:** No phone is complete without the fun sounds and graphics of Angry Birds on board.
- 4. **Words with Friends**: Challenge your friends to an online, interactive game of word play, similar to Scrabble.
- 5. **Real Racing 3:** Pick the fancy car, and race real people from around the world without leaving your home!
- 6. **Logo Quiz:** Can you guess the brand?
- 7. **Words in a Pic:** If a picture is worth a thousand words, than start spelling what you see!
- 8. **Into the Dead:** Wander the Wasteland and fight off the zombies.
- 9. **Diamond Dash:** You have 60 seconds start matching!
- 10. **Temple Run 2:** Run, jump, turn, and slide your way through the maze, while conquering your surroundings!

There are hundreds of thousands of games available for free, and depending on your interests, you can choose from any number of the same types or mix them up as you see fit. They are free, and if you do not like them, simply delete them!

# **Troubleshooting Nexus 6**

While this is not an exhaustive list of troubleshooting options, you will find ways to fix common issues with your Nexus 6 in the sections below.

#### **App or Apps Having Issues**

Each app is different, and not all apps are created equally. With that said, from time to time you may experience an issue with an app crashing, freezing up, or not working on your Nexus 6. Here are some suggestions and possible solutions:

- Try rebooting your Nexus 6 and see if the app works after your phone is back on.
- Try uninstalling the app and reinstalling it.
- Check to make sure you have the latest version of the Android mobile operating system on your phone.
- Check to see if the app is out of date or incompatible with your Android mobile operating system version. If this is the case, you may not be able to use the app with your phone.

#### **Phone Displaying Network or Service Error Messages**

- It is possible you are in an area with weak signals or poor reception. To use your phone simply move to another area and try using it again. You may see repeated error messages as you move to find better reception.
- You may not have a subscription to the service. If you do not know for sure what you are subscribed to, you can contact your wireless provider to get specific details.

#### **Phone Does Not Turn On**

- Your battery may be fully discharged. Plug in your phone to recharge the battery completely, and then turn on your phone.
- It is possible the battery is not inserted into the phone properly. To ensure it is inserted correctly, simply reinsert your phone's battery. If that does not fix the issue, try wiping both gold contacts and inserting the battery again.

## **Touchscreen Slow to Respond**

- If you have one, make sure your protective cover is properly applied to the touchscreen. It is possible that optional accessories will interfere with your phone's touchscreen responsiveness.
- Make sure your hands are clean. If you are wearing gloves, try taking them off.
- Make sure the touchscreen is dry. Humid conditions and water can cause a malfunction.
- Try restarting your phone to clear any temporary software issues.
- Upgrade your phone's software to the latest version.

#### **Phone Freezes**

- If your phone is freezing, try closing the apps.
- If your phone is completely unresponsive, you can press and hold the Power and Volume buttons simultaneously for at least seven seconds to restart your phone.
- If neither of those fixes the problem, you can reset your phone to the factory settings. To reset from the Apps screen do the following:
- 1. Tap Settings.
- 2. Tap Backup & reset.
- 3. Tap Factory data reset.
- 4. Tap Reset Phone button on the bottom of the screen. You may need to enter your PIN or passcode, if you have one.
- 5. Tap Erase everything button to confirm. You may need to enter your PIN or passcode a second time.

**NOTE:** If you perform a factory data reset, you will lose all your phone's data. To help prevent this loss, be sure to regularly make backup copies of your phone's data.

#### **Calls do not Connect**

- Make sure your phone has cellular service and the service is available in the region you are using the phone in.
- Make sure that the number you are dialing is not on your list of blocked numbers.
- Make sure that an incoming call is not coming from a blocked number.
- Make sure that Airplane mode is off.

# **Call Recipient Cannot Hear Your Voice**

- Make sure you have not inadvertently covered the phone's built-in microphone.
- Make sure the built-in microphone is close to your mouth.
- If you are using a headset, make sure you have it connected properly.

#### Unable to access online aspects of phone

- Make sure your phone is connected to an available wireless network and that you have the proper login information entered.
- Make sure that you don't have Airplane mode enabled on your phone.
- If you are primarily using data connectivity through your service provider, check to make sure that you have service available in the area you are in. You may need to check your data usage to see if you have gone over any limits set with your cell phone service plan.

#### **Google Nexus 6 Accessories**

Although your Google Nexus 6 may appear to have everything, consider a couple of accessories to help keep your phone safe from inadvertent drops or scratching, even though it is prepared for the worst the moment you remove it from the box.

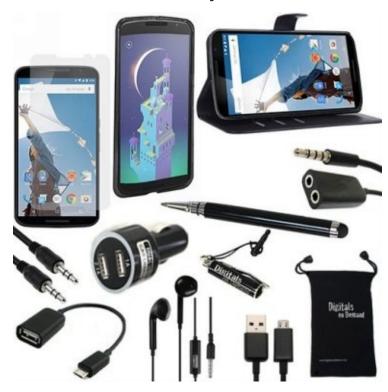

**Phone Case or Holder:** If you are going to carry the phone on your waistband or inside your bag, you'll certainly want to buy a cover or case for it to keep it protected from bumping, breaking, or dropping.

Phone covers have become essential as protective and stylish elements for devices. Luckily, there are a great variety of covers available for your Google Nexus 6. There are holster cases that allow you to carry the phone on your side hip area for convenience, and even wallet style cases that will carry your phone and your various cards, while keeping the phone protected.

**Screen Protectors:** A good screen protector lessens glare, fingerprints, and scratching on your screen. As long as they are put on correctly, you really cannot go wrong with a high quality screen protector for your Google Nexus 6. The <u>ArmorSuit Screen Protectors</u> are a highly rated product on Amazon, and should be great at protecting your Nexus 6.

**Stylus Pen:** A lot of tablet owners use stylus pens as a better way to navigate, tap and swipe on their screen without smudging up the display. A good stylus pen such as the <u>Kuel H14</u> series can help keep your display visible and make overall touch on your screen smoother and smudge-free!

**Chromecast Dongle:** The <u>Chromecast Dongle</u> is a new piece of technology introduced by Google in 2013. It's as small as a USB jump drive and plugs into the HDMI input on your hi-definition TV. Once it's plugged in and set up you can stream content from your Google Nexus 6 to the TV. As of this publication, it works with Netflix, YouTube and Google Play content, among others.

**Google Nexus Player:** An alternative to the Chromecast, this is a "set top" streaming media device that you can connect to your television. The <u>Google Nexus Player</u> will work great, using your Nexus 6 as a remote control that can also stream content to the device and onto your TV!

**High Capacity Power Bank:** A power bank will give you extended battery life for your Nexus 6 when you're on the road, whether it be a long trip by car, plane, train or a cruise on the seas. One good power bank is the series by <u>Anker Astro</u>, as these devices include two power inputs on the front of the display, making it ideal to charge a Nexus phone and another device at the same time. Use it on that next long road trip to keep your phone alive and extend the time you can talk or use the device. These generally sell for under \$50 depending on the capacity you buy, but keep in mind they'll weigh a bit and add to your accessories for packing.

**In-Car Bluetooth FM Transmitter:** An in-car Bluetooth FM transmitter like the <u>GOgroove FlexSMART X2</u> would be a great addition to your Google Nexus 6. This accessory allows for hands free calling and music control while driving. This device can also charge your Nexus 6 while you are streaming music to it.

When you receive or make a call, the music fades out, and its enhanced voice detection provides for superior call quality. Plus, you have the ease of making hands free calls while you keep your hands on the wheel. This would work well with Car Mode.

**Upgraded Headphones:** There are so many great headphones available, and it can be hard to choose. Some excellent choices in headphones to go with the Nexus 6 are the <u>Beats Solo HD On-Ear Headphone</u> or <u>Monster NCredible NTune</u>. There are also great wireless Bluetooth earbud options available from brands such as JayBird, Bose and Beats Powerbeats.

These headphones or earbuds can offer more convenience and comfort as well as a better overall sound from your device whether you are watching movies or listening to music.

**Sports Armband:** You want to use the health function of your phone at the gym? You will need something to hold it in place!

Simply slipping the phone inside your bra or clothes leaves you vulnerable to moisture damage as well as vulnerable to actually losing the phone. Do not take these risks with your beautiful phone! Get yourself a comfortable sports armband if you are going to use your phone at the gym or during a run or other sporting activity.

Great options exist from brand such as Gear Beast and SUPCASE. A good sports armband is adjustable, and it fits your phone allowing you to run, walk, or do other activities with it strapped securely to your arm. It is also provides protection for your phone while you're active.

**Google Gear Fit Products:** Google has made it incredibly easy to integrate its fitness products with the Nexus 6 Phone. One of the incredibly popular and useful Google Gear Fit products is the <u>Google Gear Fitness Tracker</u>. This is a device that you can wear 24 hours a day, and it will track important fitness data for you. In addition, it provides real-

time support and motivation to help you reach your fitness goals.

Another highly useful product in the Google Gear Fit line is the <u>Google Gear 2 Neo Smartwatch</u>. Similar to the Fitness Tracker, this Smartwatch integrates seamlessly with your phone. You can receive personalized motivation while working towards your fitness goals. In addition, you can receive calls and messages while using the Smartwatch. You can even take pictures and record video with this device.

## **Conclusion**

Your new phone is full of functionality, and will eventually become an assistant and true life organizer. Be sure you take the time to learn how to fully use the features of the phone in order to get the most out of it. There are always going to be things you want to change, add or omit, but the initial set up will get you going in the right direction and alleviate any avoidable headaches right away.

As you get to know your phone more, the better it will work for you, giving you more freedom to enjoy your life with its help. Whether you use your smartphone for business and personal productivity, to record everything that happens on your phone to social media, or simply to use it for occasional pictures and phone calls, the Google Nexus 6 will not disappoint in any capacity, so enjoy its every move!

The Google Nexus 6 is a great phone. It is beautiful and powerful, and if you learn how to use it well, this phone will help organize your life and make it easier to keep track of your schedule. This guide gives you many answers for how to use this phone to its capacity. You may not use every feature included with the phone, but make sure you figure out the features that will most help to enhance, simplify and improve your life.

# **More Books by Shelby Johnson**

Google Nexus 7 User's Manual: Tablet Guide Book with Tips & Tricks!

Chromecast User Manual: Guide to Stream to Your TV (Nexus/Extra Tips & Tricks!)

Amazon Fire TV User Manual: Guide to Unleash Your Streaming Media Device

Apple TV User's Guide: Streaming Media Manual with Tips & Tricks

iPad Mini User's Guide: Simple Tips and Tricks to Unleash the Power of your Tablet!

<u>iPhone 5 (5C & 5S) User's Manual: Tips and Tricks to Unleash the Power of Your Smartphone! (includes iOS 7)</u>

Kindle Fire HDX & HD User's Guide Book: Unleash the Power of Your Tablet!

Facebook for Beginners: Navigating the Social Network

How to Get Rid of Cable TV & Save Money: Watch Digital TV & Live Stream Online Media

Roku User Manual Guide: Private Channels List, Tips & Tricks